## **Installation des Druckers BTP-2002NP**

Der Druckertreiber kann unter<http://www.orient-technologies.com/BTP2002NP.aspx> heruntergeladen werden. Der Druckertreiber unterstützt Win2000 und WinXP.

Entpacken Sie die Zip Datei und führen Sie das Programm Setup.exe aus.

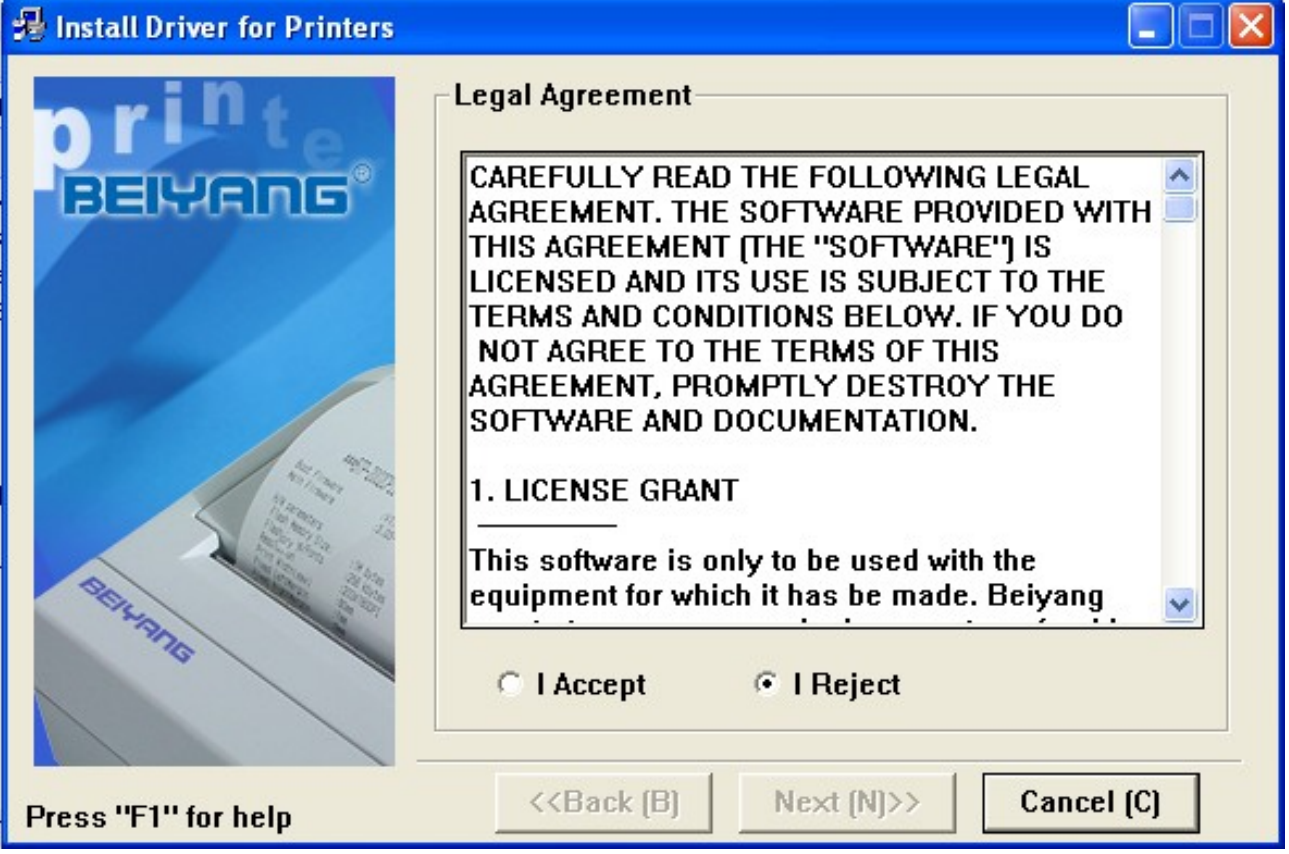

Akzeptieren Sie die Lizensvereinbarung un klicken Sie auf Next.

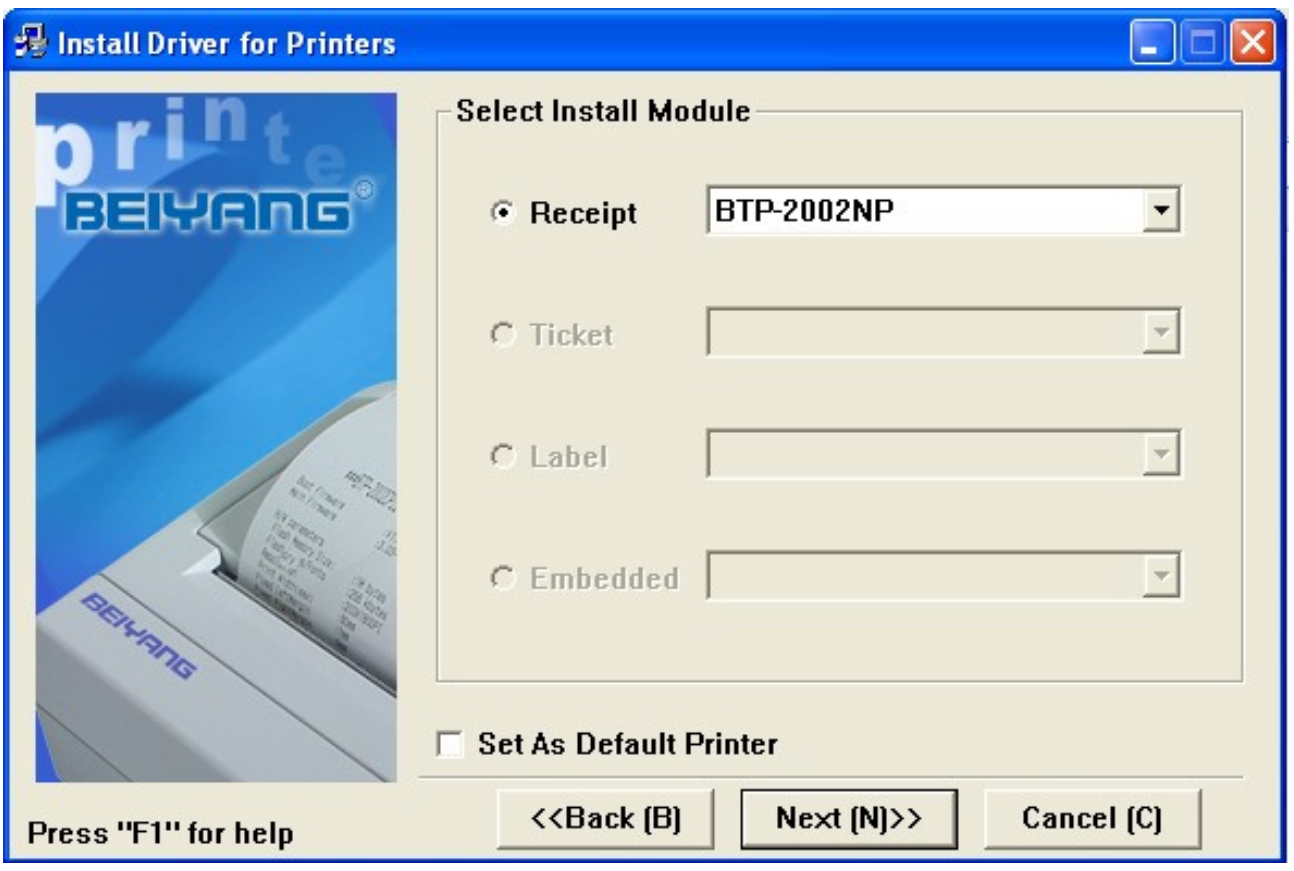

## Weiter mit Next.

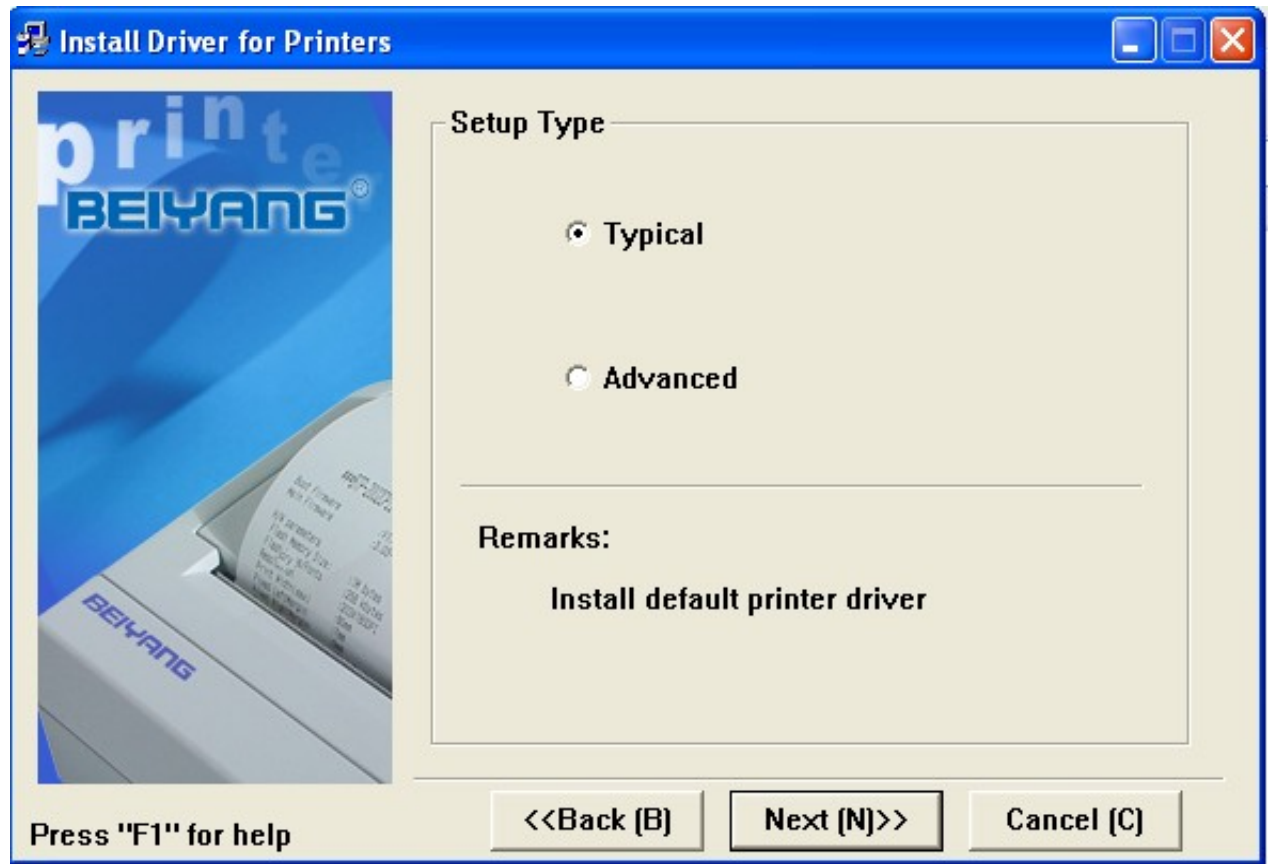

Wählen sie Typical und weiter mit Next.

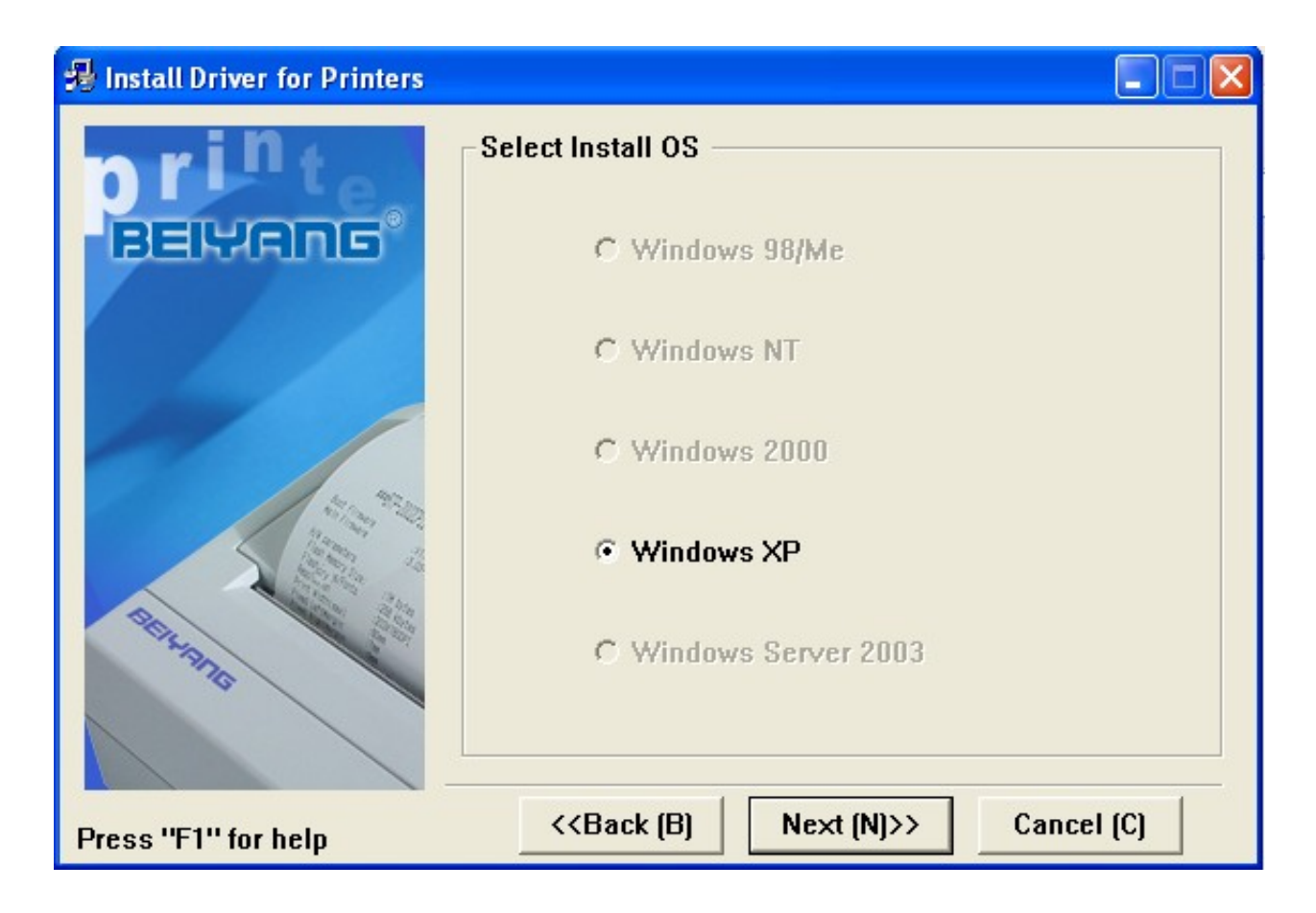

Weiter mit Next.

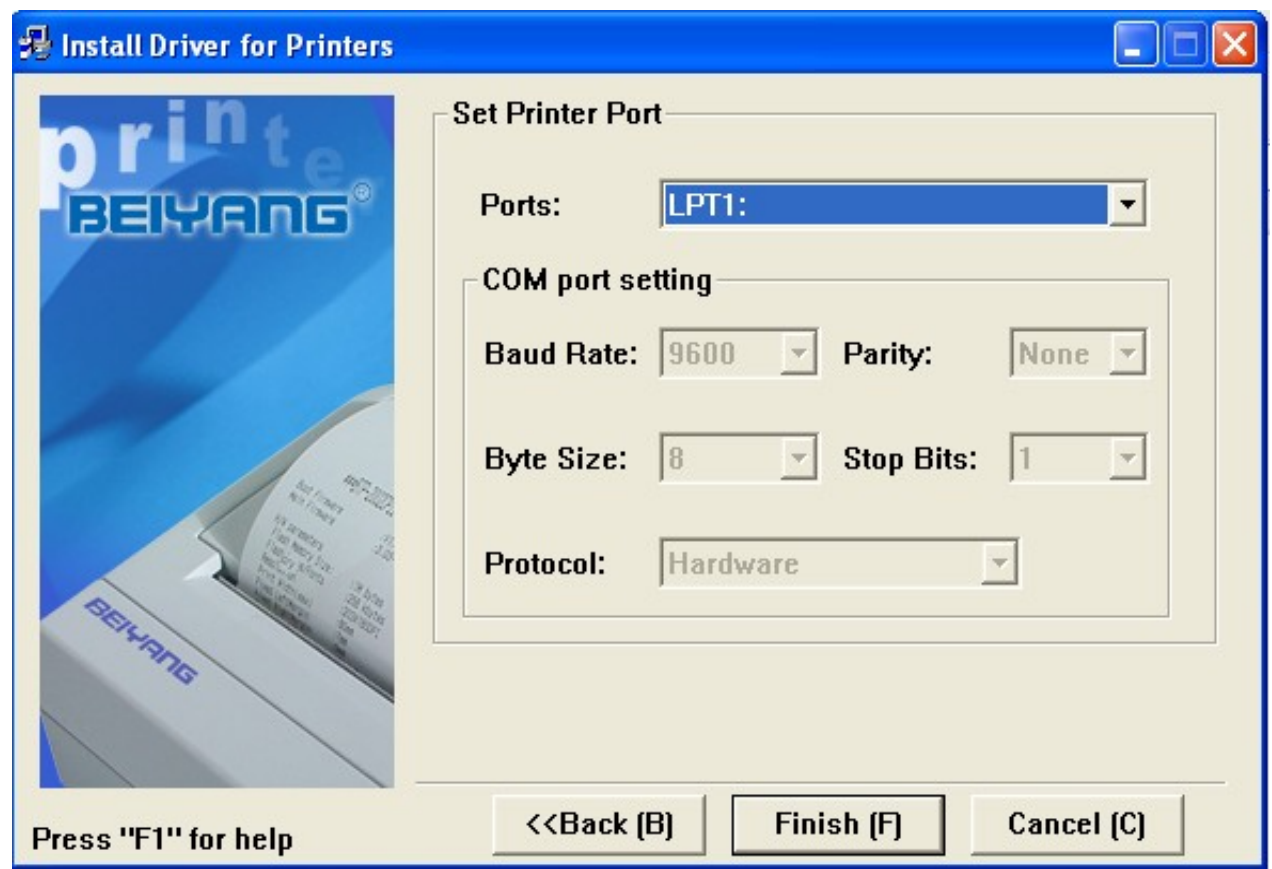

LPT1 als Druckerport ist ok. Weiter mit Next.

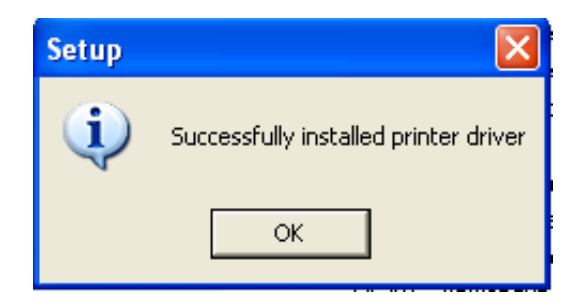

Der Druckertreiber wurde nun erfolgreich installiert. Allerdings kann man noch nicht auf ihn Drucken, da der Drucker ja so konfiguriert wurde dass er auf dem Paralellen Port angeschlossen ist. Dies ist aber bei einem Netzwerkdrucker nicht der fall. Daher klicken Sie auf Start und wählen Sie den Punkt "Drucker und Faxgeräte".

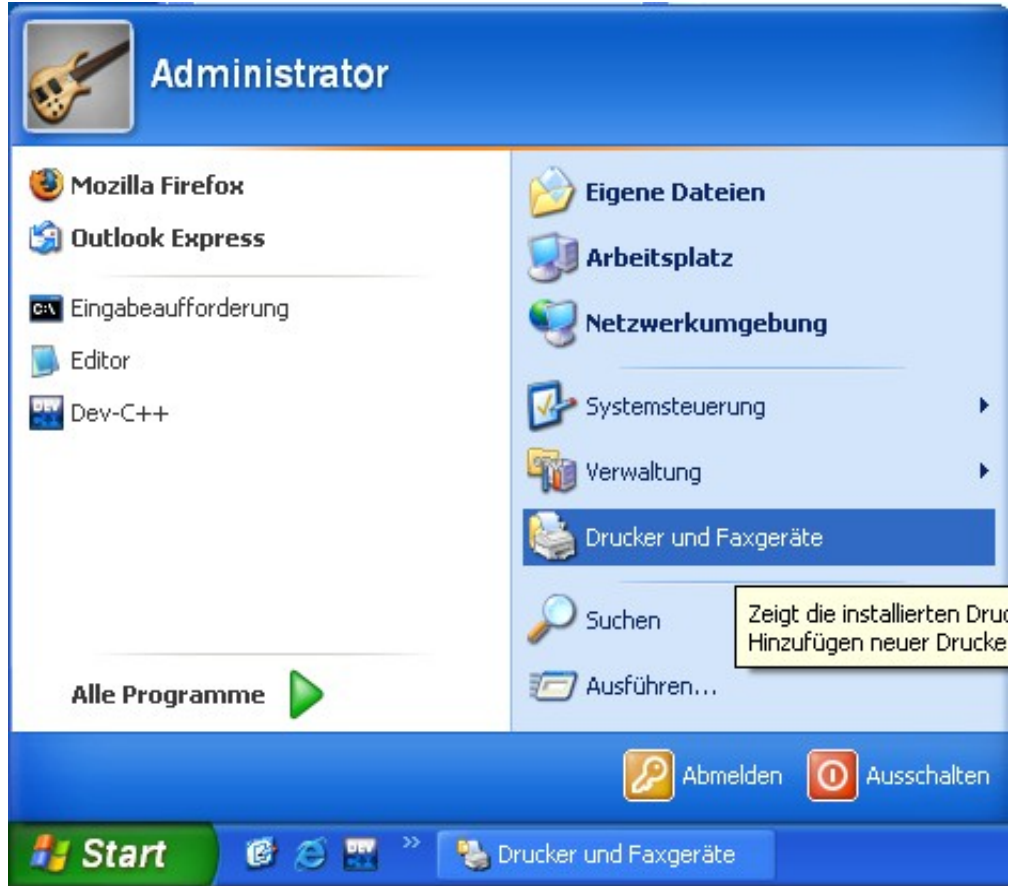

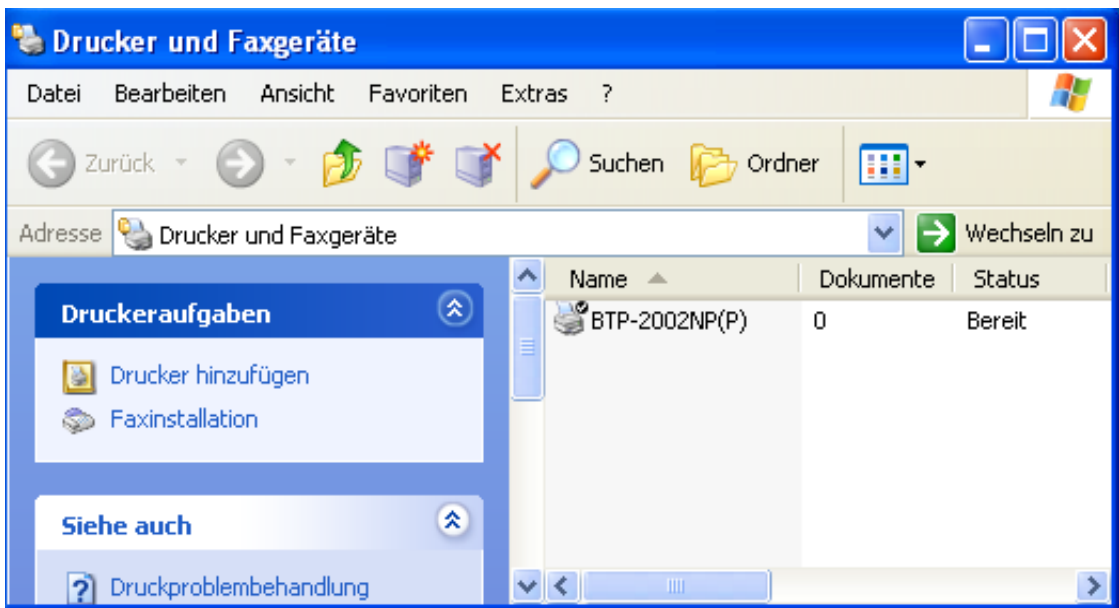

Benennen Sie den Drucker um in zB: BTP. Am besten keine Leer und Sonderzeichen verwenden.

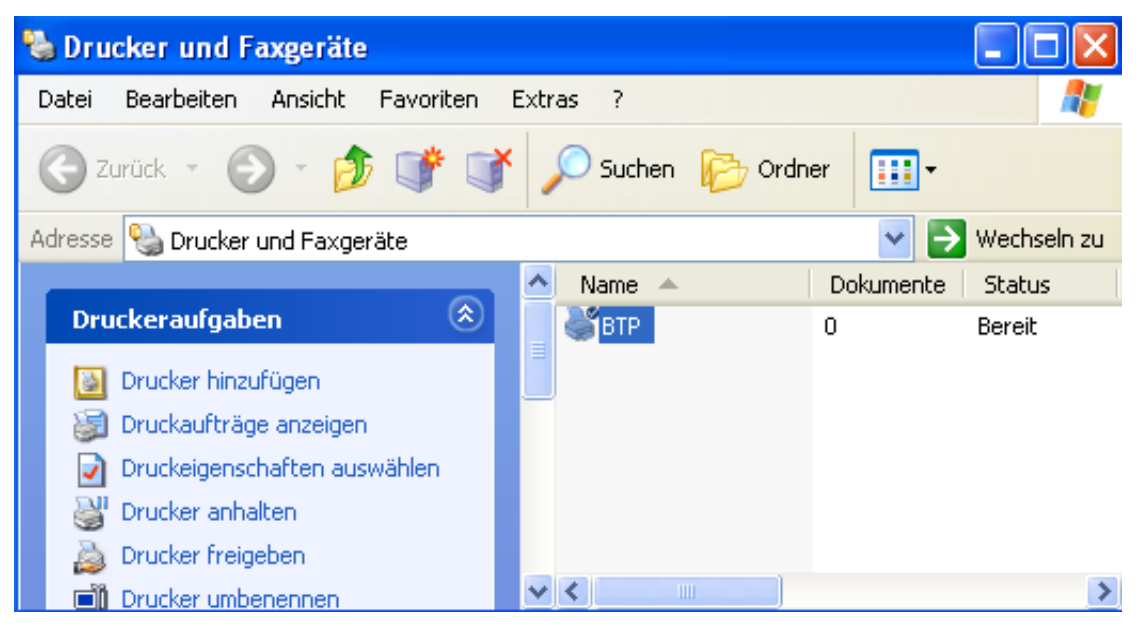

Klicken Sie mit der rechten Maustaste auf den Drucker und wählen Sie Eigenschaften.

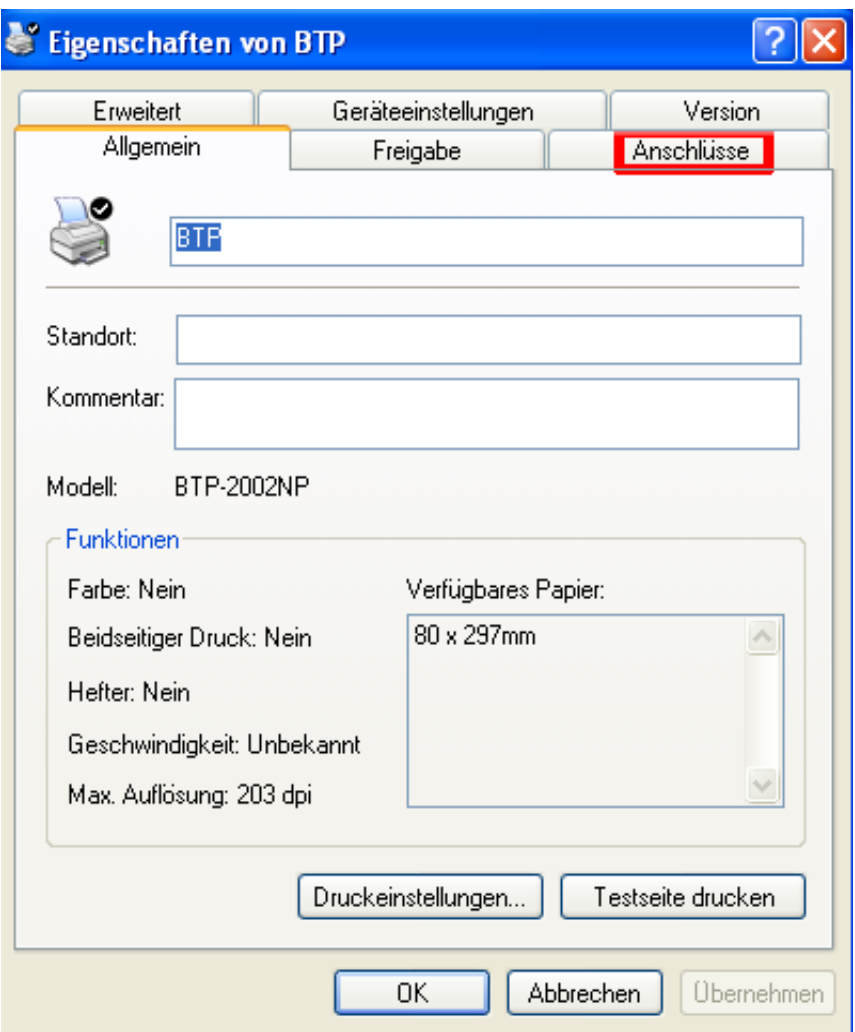

Wählen Sie das Tab Anschlüsse.

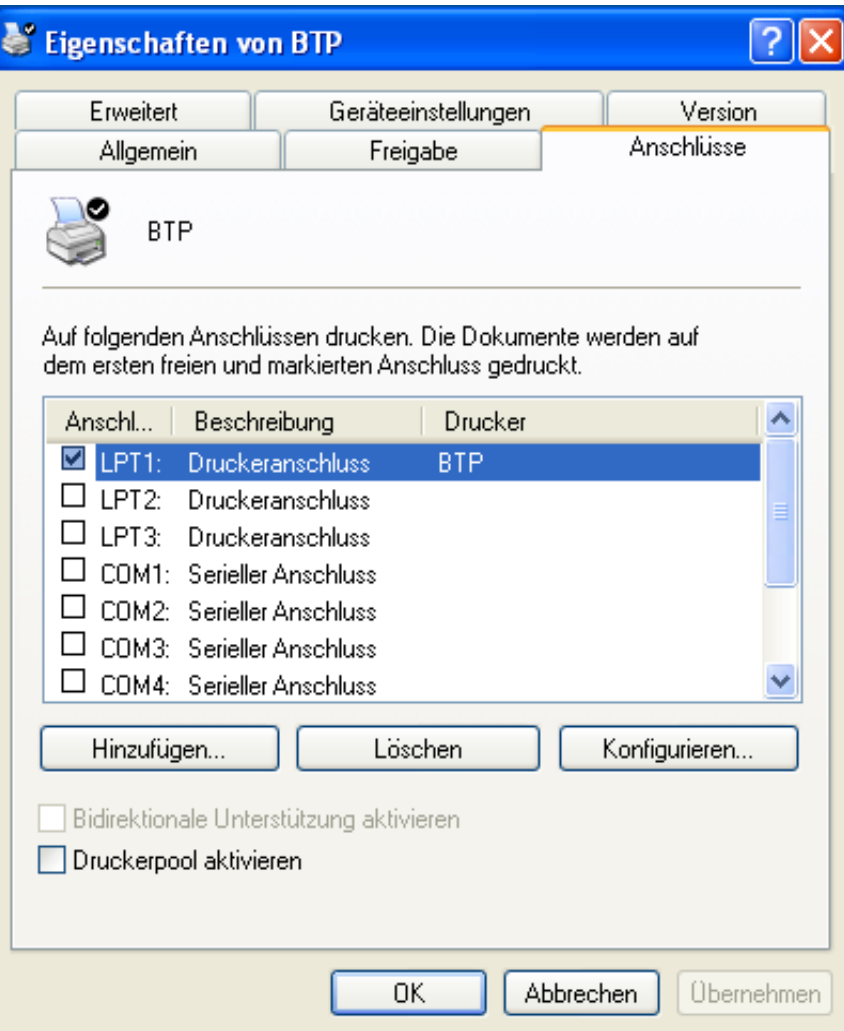

Klicken Sie auf Hinzufügen.

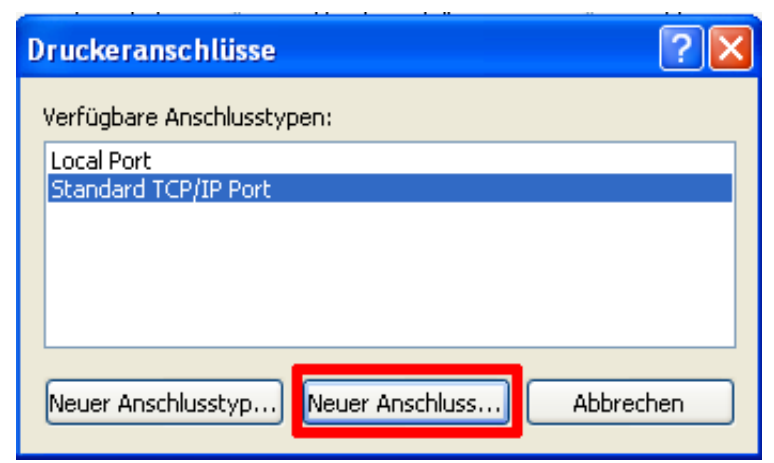

Wählen Sie "Neuer Anschluss".

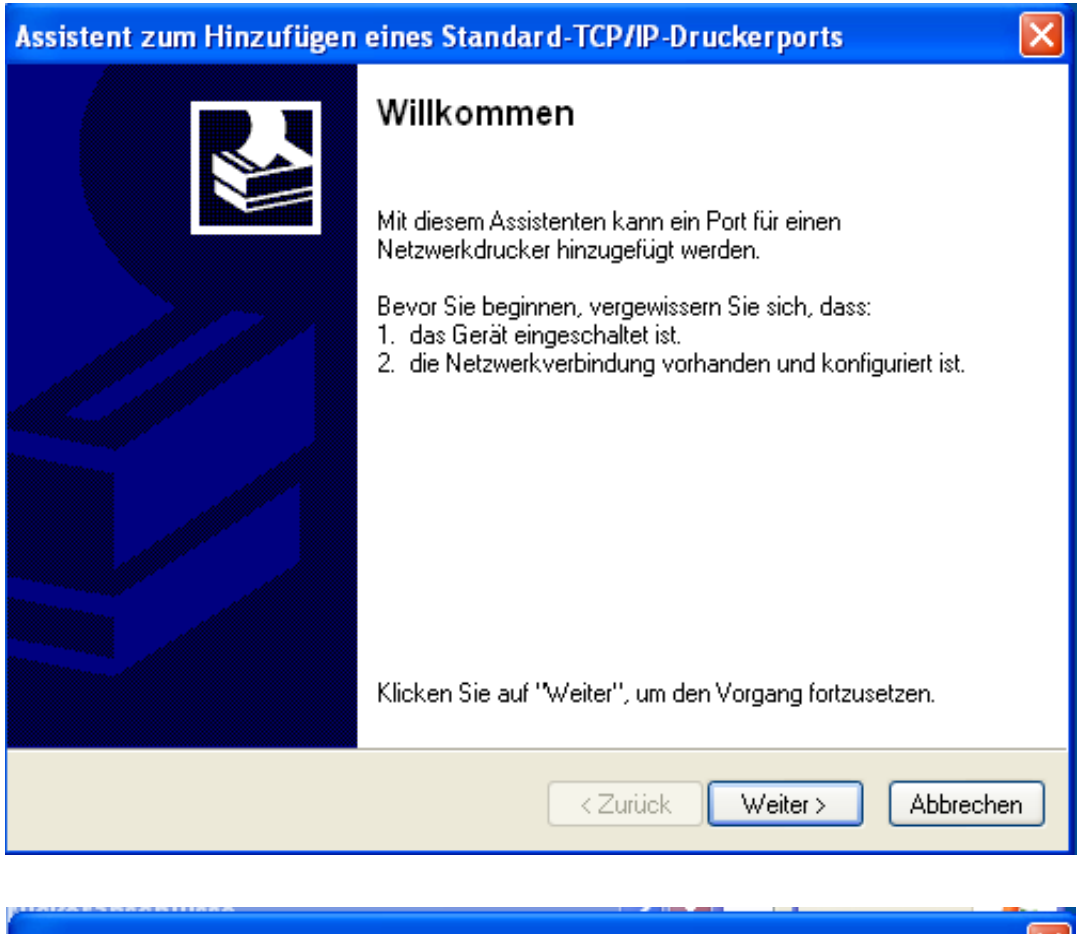

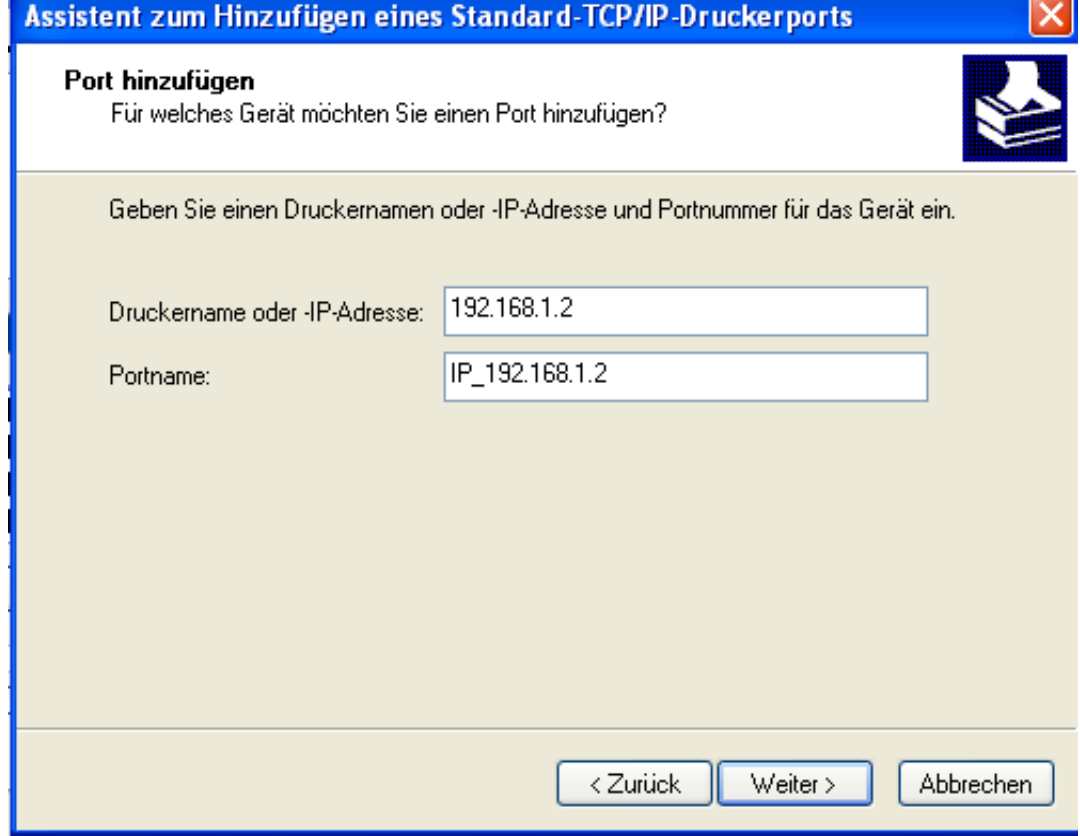

Geben Sie die IP Addresse des Druckers an. Und klicken Sie auf weiter.

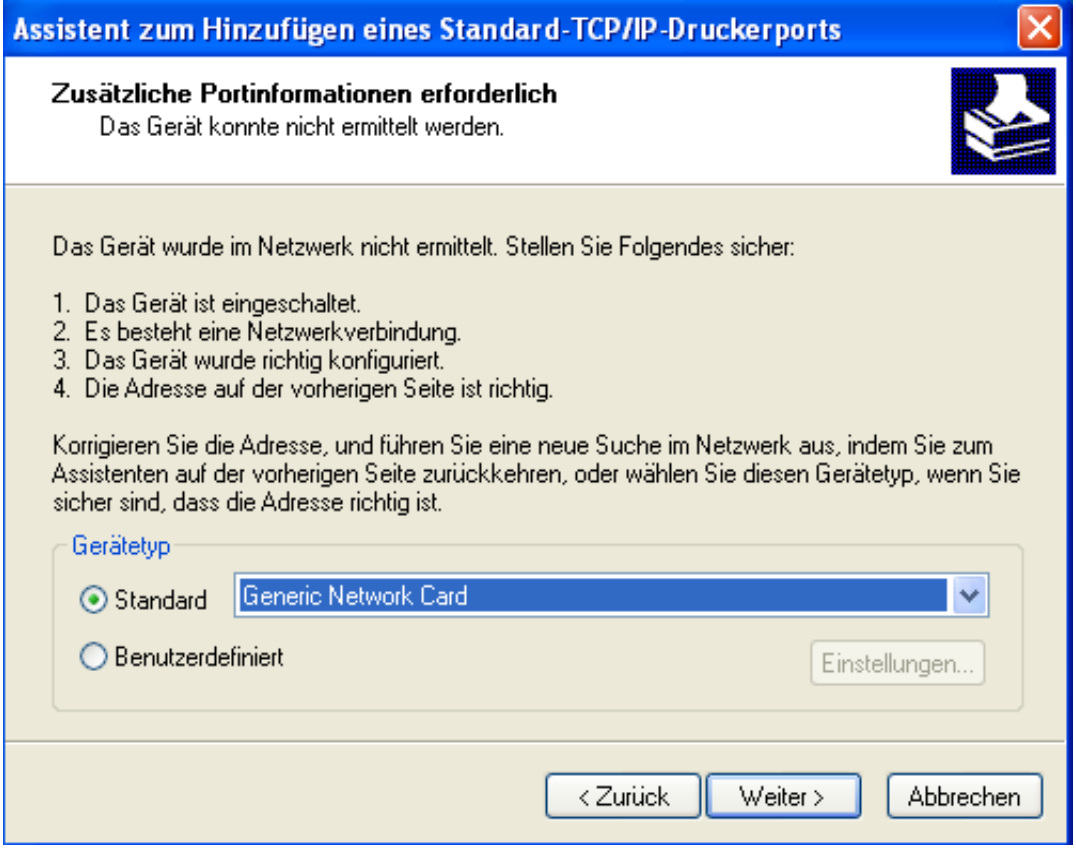

## Klicken Sie auf Weiter.

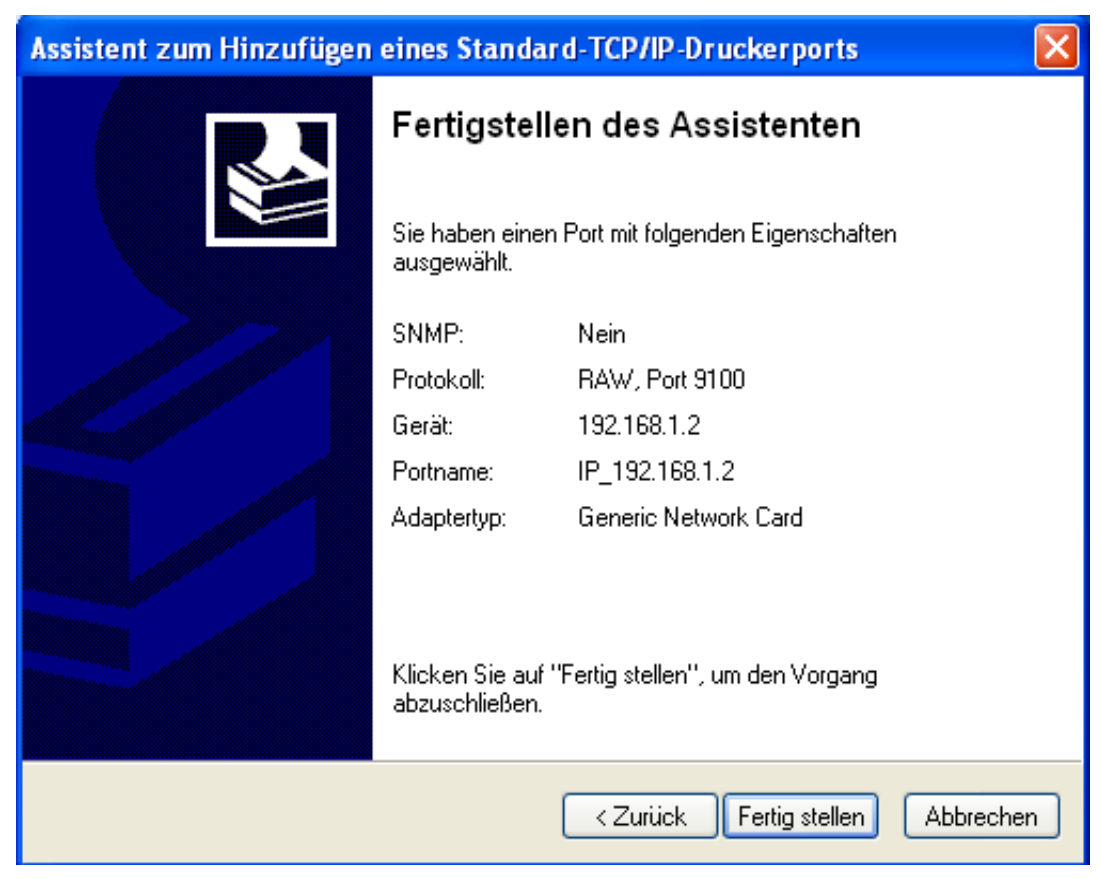

Klicken Sie auf Fertigstellen.

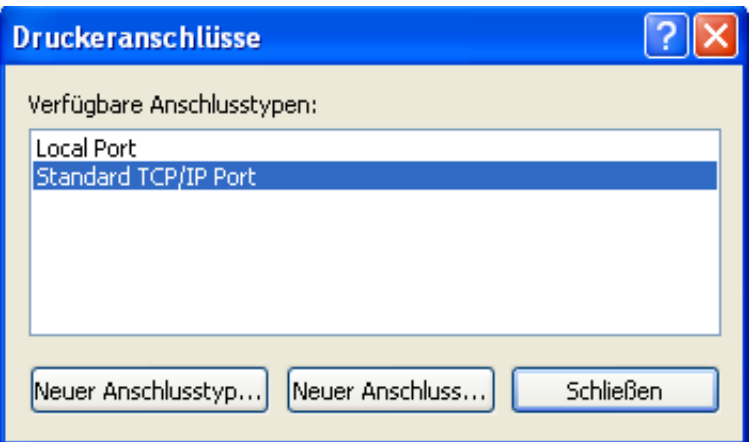

Nun gelangen Sie wieder zum vorherigen Dialog zurück. Klicken Sie auf Schließen.

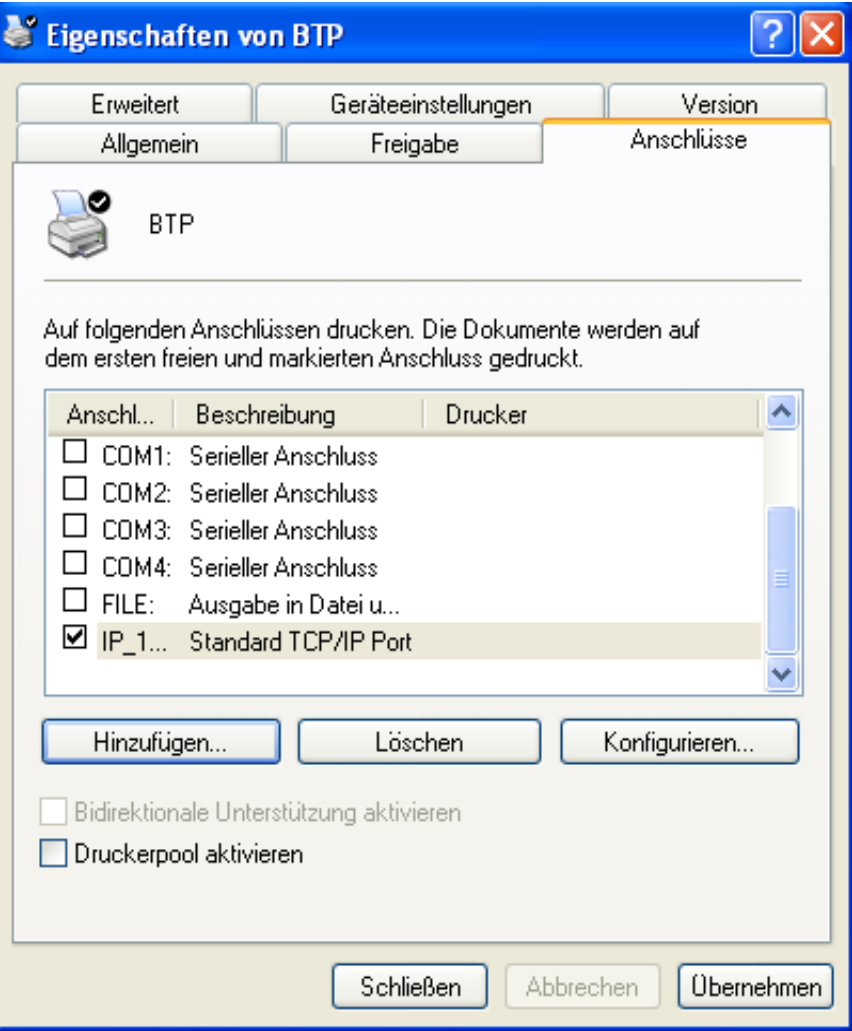

Nun ist der Netzwerkanschluß in der Auswahl verfügbar. Wählen Sie den Anschluß IP\_1... aus (eben so, dass dort ein Häkchen ist) und wählen Sie den Anschluß LPT1 ab. (kein Häkchen).

Der Drucker ist nun konfiguriert und Sie können eine Windows Testseite auf den Drucker ausdrucken.